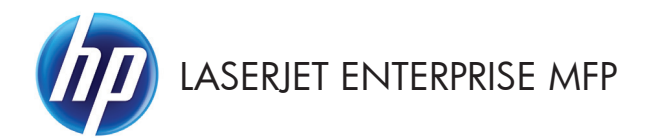

# 快速參考指南

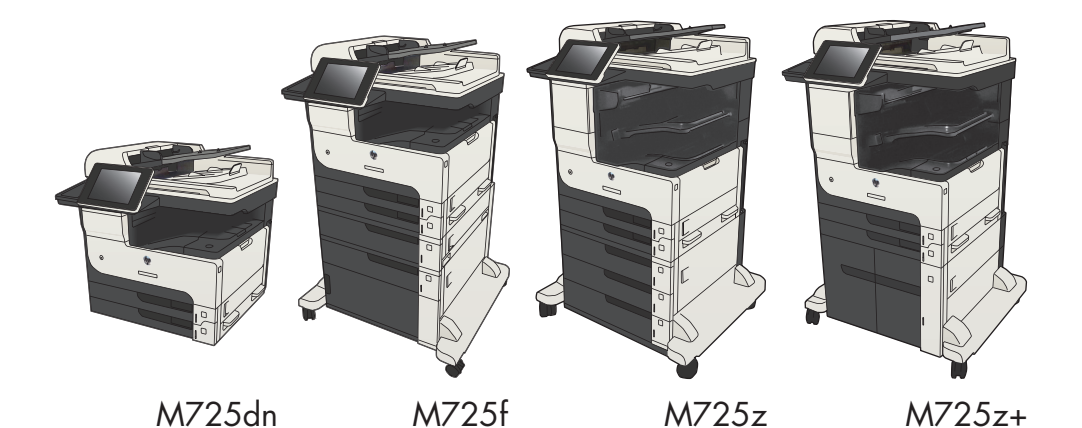

# 列印儲存的工作

使用下列程序列印儲存在產品記憶體中的工作。

- . 在產品控制面板上的主畫面中,捲動至從裝置記憶體擷取按鈕並加以點選。
- . 選擇用來儲存工作的資料夾名稱。
- . 選擇工作名稱。如果工作是保密或加密工作,請輸入 PIN 或密碼。
- . 調整影印份數,然後點選開始 按鈕以列印工作。

## 使用 **easy-access USB** 列印

本產品具備 easy-access USB 列印功能,如此一來,您不必從電腦傳送檔案,即可快速列印。產品支援標準 USB 隨身碟,可在產品正面的 USB 連接埠上使用。您可以列印下列檔案類型:

- .pdf
- .prn
- .pcl
- .ps
- .cht

您必須先啟用 USB 連接埠,才可以開始使用此功能。請使用下列程序從產品控制面板功能表啟用連接埠:

- **1**. 在產品控制面板上的主畫面中,捲動至管理按鈕並加以點選。
- **2**. 開啟下列功能表:
	- 一般設定
	- 啟用「自 USB 擷取」
- **3**. 選擇啟用選項,然後點選儲存按鈕。

如果您將產品直接連接到電腦,請設定下列設定,如此一來,每當您插入 USB 隨身碟,產品就會從睡眠模 式喚醒。

- **1**. 在產品控制面板上的主畫面中,捲動至管理按鈕並加以點選。
- **2**. 開啟下列功能表:
	- 一般設定
	- 能源設定
	- 睡眠計時器設定
- **3**. 在 Wake/Auto On to These Events(於下列事件喚醒/自動開啟)清單中,選擇所有事件選項,然 後點選儲存按鈕。

#### 列印 **easy-access USB** 文件

**1**. 將 USB 隨身碟插入產品控制面板左側的 USB 連接埠。

> 附註: 您可能需要移動 USB 連接埠上的 護蓋。將護蓋筆直拉出取下。

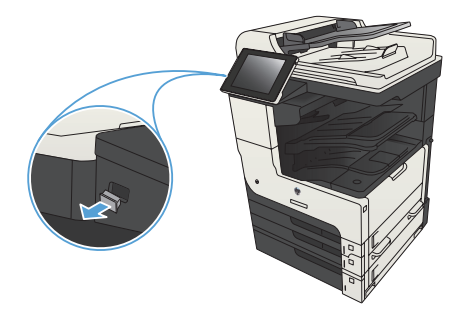

- **2**. 產品隨即偵測到 USB 隨身碟。 點選確定 按鈕以存取隨身碟;或者,如果出現提示, 則從可用應用程式清單中選擇從 USB 擷取 選項。 從 USB 擷取畫面隨即開啟。
- **3**. 選擇要列印的文件名稱。

附註: 文件可能會在資料夾中, 請視需要 開啟資料夾。

- **4**. 若要調整份數,請點選份數欄位,然後使用 數字鍵台選擇份數。
- **5**. 點選開始 按鈕以列印文件。

將影印工作分頁

**1**. 在產品控制面板上的主畫面中,點選影印按 鈕。

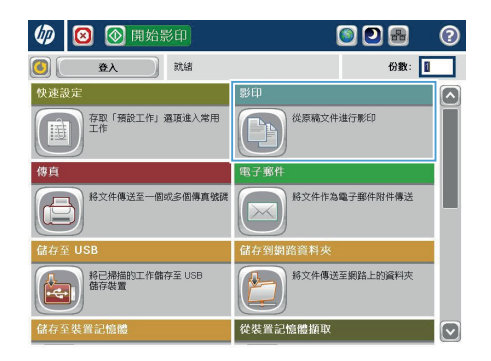

6 0 彩印  $\odot$ 就绪 份数: 100%  $\mathbf{1}$  $\blacktriangleright$  $\pmb{\mathsf{1}}$ 上山 Legal Legal 彩色/黑白 面  $1 \ncong 1 \ncong$ 自動 自動分頁 縮小放大 已自動分頁 自動 更多選項 選擇紙張 影像調整 自動  $\overline{\left(\cdot\right)}$ 預設值

**2**. 點選自動分頁按鈕。

**3**. 點選自動分頁(按頁面順序)選項。點選確 定按鈕。

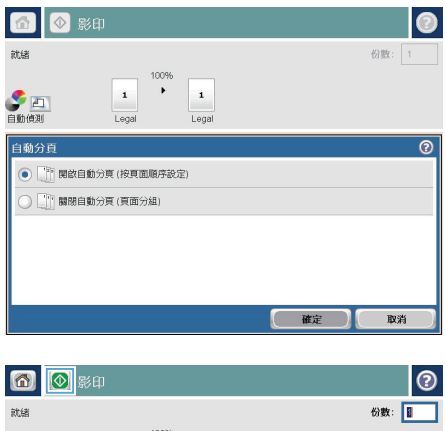

**4.** 點選開始 ◎ 按鈕。

100%  $\overline{\phantom{a}}$ ● 回  $\mathbf{1}$  $\blacksquare$ Legal Legal 彩色/黑白 而 1至1面 自動 縮小放大 自動分頁 已自動分頁 自動 更多選項 影像調整 運擇紙張 預設值 自動  $\left[\begin{matrix} \mathbf{v} \end{matrix}\right]$ 

# 在兩面上影印(雙面)

#### 自動雙面影印

**1**. 將原稿放入文件送紙器中,將第一頁朝上, 使頁面頂部先進入印表機。

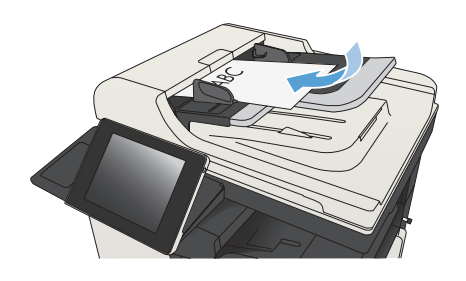

**2**. 根據文件尺寸調整紙張導板。

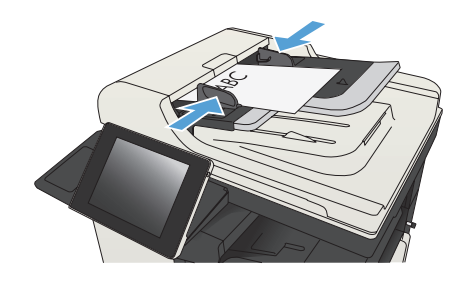

- **3**. 在產品控制面板上的主畫面中,點選影印按 鈕。
- **4**. 點選面按鈕。

**5**. 要將單面原稿列印成雙面,請點選單面原稿, 雙面輸出按鈕。

> 要將雙面原稿列印成雙面,請點選雙面原稿, 雙面輸出按鈕。

> 要將雙面原稿列印成單面,請點選雙面原稿, 單面輸出按鈕。

點選確定按鈕。

**6.** 點選開始 ◎ 按鈕。

### 手動雙面影印

**1**. 提起掃描器護蓋。

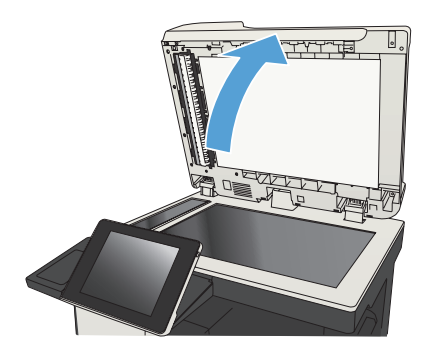

**2**. 請將文件的列印面向下放在掃描器玻璃板 上,並將文件的左上角對齊掃描器玻璃板的 左上角。

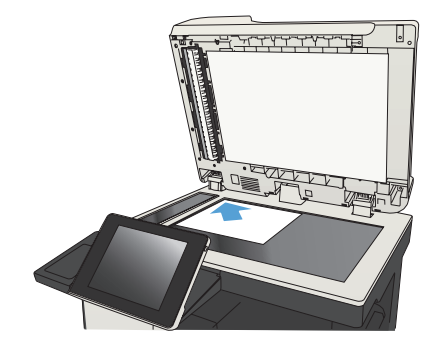

**3**. 輕輕地合上掃描器護蓋。

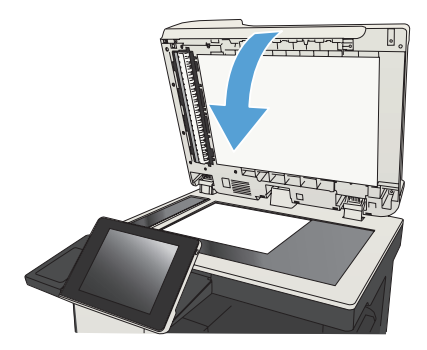

- **4**. 在產品控制面板上的主畫面中,點選影印按 鈕。
- **5**. 點選面按鈕。
- **6**. 若要製作單面原稿的雙面複本,請點選單面 原稿,雙面輸出按鈕。

若要製作雙面原稿的雙面複本,請點選雙面 原稿,雙面輸出按鈕。

若要製作雙面原稿的單面複本,請點選雙面 原稿,單面輸出按鈕。

點選確定按鈕。

- **7**. 點選開始 按鈕。
- **8**. 產品會提示您放入下一頁原稿。將文件放在 玻璃板上,然後點選掃描按鈕。
- **9**. 產品會暫時儲存掃描的影像。點選完成按鈕 以完成影印。

縮小或放大影印影像

**1**. 在產品控制面板上的主畫面中,點選影印按 鈕。

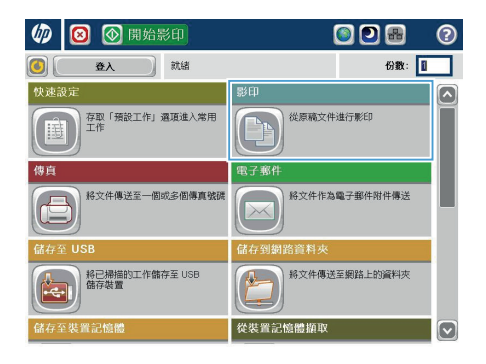

6 ⊙ ≋⊕  $\odot$ 份数: | 就绪 100%  $\blacktriangleright$  $\mathbf{1}$  $\begin{tabular}{|c|c|} \hline \textbf{A} & \textbf{B} \\ \hline \textbf{B} & \textbf{B} \\ \hline \textbf{B} & \textbf{B} \\ \hline \end{tabular}$  $\,$  1  $\,$ Legal Legal 彩色/黑白 而 1至1面 自動 自動分頁 箍小/放大 已自動分頁 自動 更多選項 選擇紙張 影像調整 自動  $\lceil \cdot \rceil$ 預設值

**2**. 點選縮小/放大按鈕。

- **3**. 選擇其中一個預先定義的百分比,或點選縮 放欄位並鍵入數字介於 25 至 200 之間的 百分比(使用文件進紙器),或鍵入數字介於 25 至 400 之間的百分比(使用掃描器玻璃 板)。點選確定按鈕。您也可以選擇下列選 項:
	- 自動:本產品會自動縮放影像以符合紙 匣中的紙張尺寸。
	- 自動包含邊界:本產品稍微縮小影像, 讓整個掃描影像適合頁面可列印區域 內的範圍。

附註: 要縮小影像時,請選擇小於 100 的 縮放百分比。要放大影像時,請選擇大於 100 的縮放百分比。

**4**. 點選開始 按鈕。

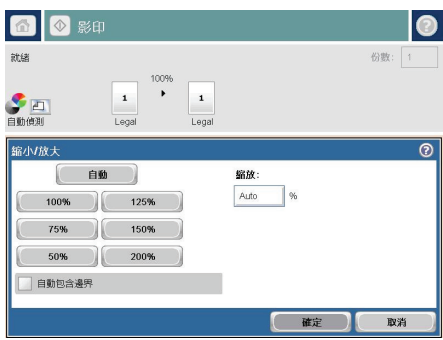

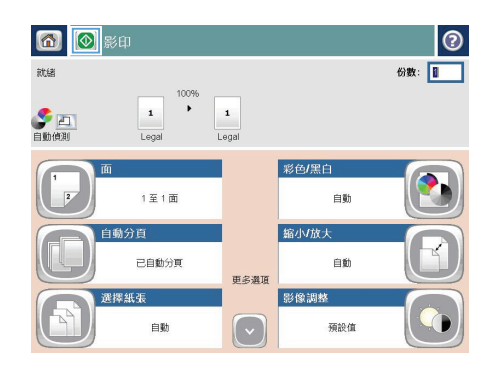

# 最佳化文字或圖片的影印品質

最佳化影印中影像類型的影印工作: 文字、圖形或相片。

- **1**. 在產品控制面板上的主畫面中,點選影印按鈕。
- **2**. 點選更多選項按鈕,然後點選最佳化文字/圖片按鈕。
- **3**. 選擇其中一個預先定義的選項,或點選手動調整按鈕,然後調整最佳化對象區域中的滑桿。點選確定 按鈕。
- **4**. 點選開始 按鈕。

附註: 這些設定都是暫時性的。一旦完成工作,產品就會回復為預設設定。

# 設定用於影印特殊紙張的紙張尺寸和類型

**1**. 在產品控制面板上的主畫面中,點選影印按 鈕。

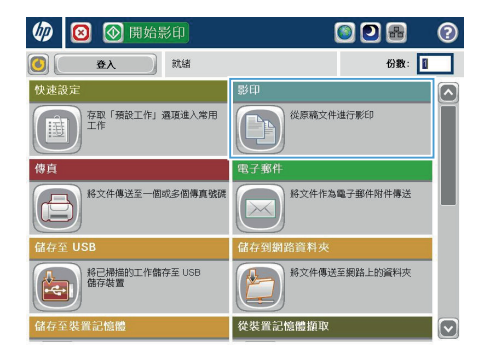

6 8 8 ≋⊕  $\odot$ 就绪 份数: 1009  $\ddot{\phantom{1}}$  $\mathbf 1$  $\mathbf 1$ 上口 Letter .<br>Lotte 自動分頁 1至1面 已自動分真 **縮小放大** 選擇紙張 自動 自動 更多選項 影像調整 内容方向 預設值 織向 [ √

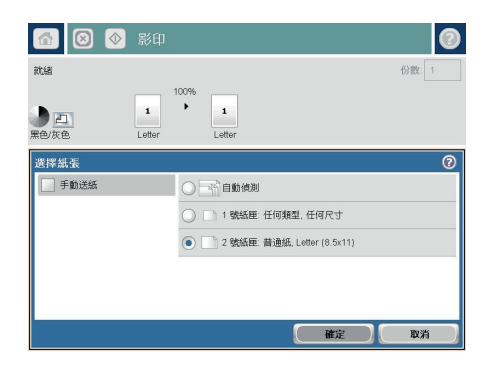

**2**. 點選選擇紙張按鈕。

**3**. 選擇含有所要使用之紙張的紙匣,然後點選 確定按鈕。

# 將掃描的文件傳送至網路資料夾

本產品可掃描檔案,並將其儲存在網路資料夾中。下列作業系統可支援此功能:

- Windows Server 2003,64 位元
- Windows Server 2008, 64 位元
- Windows XP, 64 位元
- Windows Vista, 64 位元
- Windows 7,64 位元
- Novell v5.1 及更新版本(只限存取快速設定資料夾)

 $\rm \gamma$ 附註: 如果您已經設定「Windows 檔案共用」,此功能也可以搭配 Mac OS X v10.6 和以前版本使用。

<sub>◆</sub>附註: 您可能必須登入產品才能使用此功能。

系統管理員可使用 HP 嵌入式 Web 伺服器設定預先定義的快速設定資料夾,或者您也可以提供其他網路 資料夾的路徑。

**1**. 將文件列印面向下放在掃描器玻璃板上,或 將文件列印面向上放在文件進紙器中,然後 根據文件尺寸調整紙張導板。

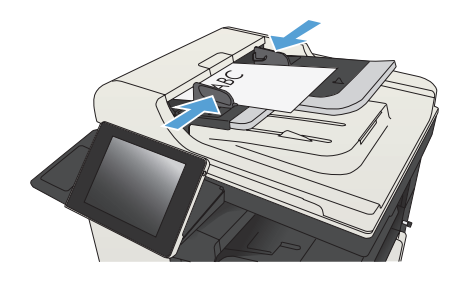

**2**. 在產品控制面板上的主畫面中,點選儲存到 網路資料夾 按鈕。

> 附註: 如果系統提示,請鍵入您的使用者 名稱和密碼。

- **3**. 若要使用其中一個預設工作設定,請選擇快 速設定清單的其中一個項目。
- 快速設定 姿料本线板 **PO** REPOR **OF** 50  $\bigcup$ File Type PDF

6 ◎ 儲存到網路資料夾

2011年8月24日 11:17:27 AM

ate

**4**. 若要設定新工作,請點選檔案名稱:文字欄 位以開啟鍵盤,然後輸入檔案的名稱。 點選 確定按鈕。

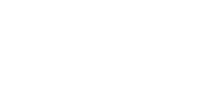

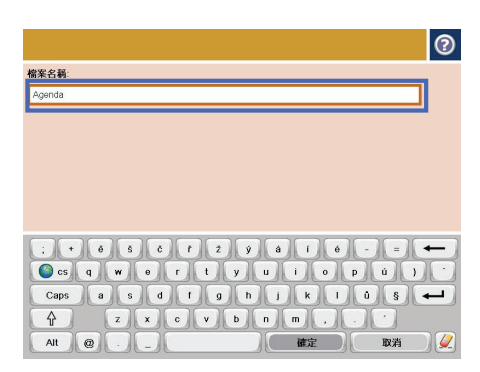

檔案名稱: 2 [Untitled]

◎ 更多選項

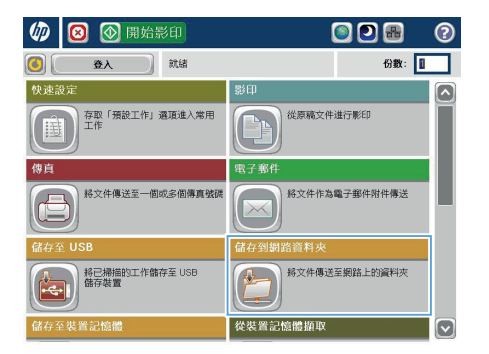

 $\odot$  $\mathbb{R}$ 

 $\boxed{\blacksquare}$ 

П

**5**. 需要時,請點選檔案類型下拉式功能表以選 擇不同的輸出檔案格式。

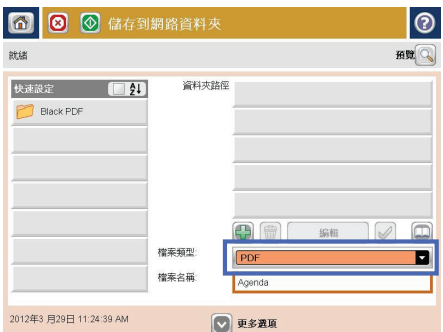

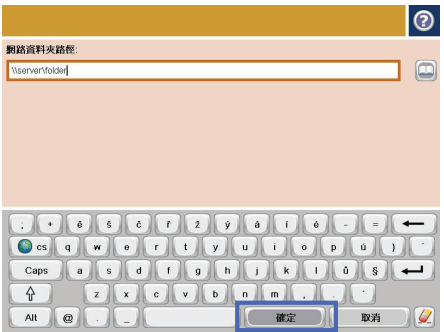

**6**. 點選資料夾路徑欄位下的新增 按鈕以開 啟鍵盤,然後輸入網路資料夾的路徑。 路徑 使用下列格式:

#### \\path\path

點選確定按鈕。

**7**. 若要進行文件的設定,請點選更多選項按鈕。

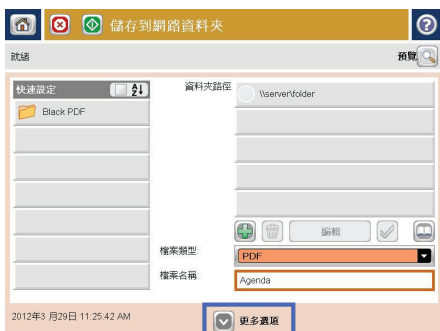

**8**. 點選開始 按鈕以儲存檔案。

附註: 您可以點選螢幕右上角的預覽按鈕, 隨時預覽影像。 如需更多關於此功能的資 訊,可點選預覽畫面上的 說明按鈕。

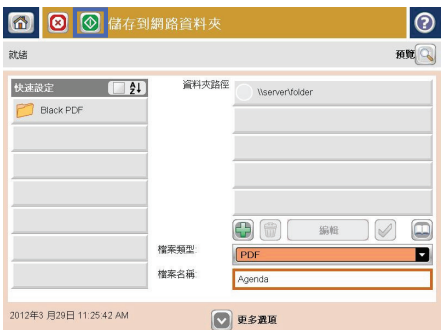

## 將掃描文件傳送至產品記憶體中的資料夾

使用此程序掃描文件,再將其儲存在產品上,如此一來,您就可以隨時列印副本。

**1**. 將文件列印面向下放在掃描器玻璃板上,或 將文件列印面向上放在文件送紙器中,然後 根據文件尺寸調整紙張導板。

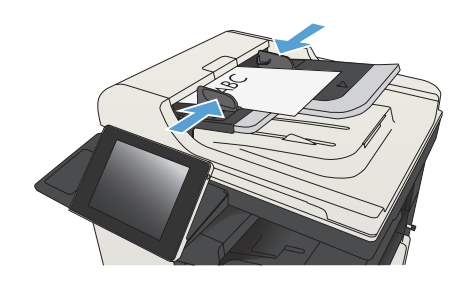

**2**. 在產品控制面板上的主畫面中,捲動至儲存 至裝置記憶體按鈕並加以點選。

> 附註: 如果出現提示,請輸入您的使用者 名稱與密碼。

- 3. 選擇現有資料夾,或點選新增資料夾按鈕以 建立新的資料夾。
- **4**. 在檔案名稱:欄位中輸入檔案名稱。
- **5**. 若要進行文件的設定,請點選更多選項按鈕。
- **6**. 點選開始 按鈕以儲存檔案。

# 將掃描文件傳送至 **USB** 隨身碟

產品可掃描檔案,並將其儲存於 USB 隨身碟的資料夾中。

my <mark>附註:</mark> 您可能必須登入產品才能使用此功能。

您必須先啟用 USB 連接埠,才可以開始使用此功能。請使用下列程序從產品控制面板功能表啟用連接埠:

- **1**. 在產品控制面板上的主畫面中,捲動至管理按鈕並加以點選。
- **2**. 開啟下列功能表:
	- 一般設定
	- 啟用「自 USB 擷取」
- **3**. 選擇啟用選項,然後點選儲存按鈕。

#### 掃描與儲存文件

**1**. 將文件列印面向下放在掃描器玻璃板上,或 將文件列印面向上放在文件送紙器中,然後 根據文件尺寸調整紙張導板。

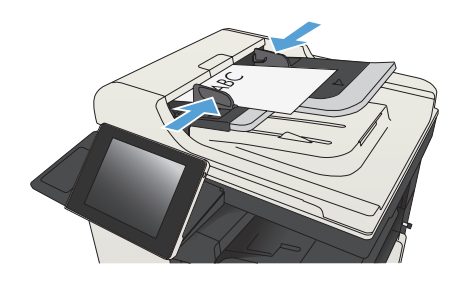

**2**. 在產品控制面板上的主畫面中,捲動至儲存 至 USB 按鈕並加以點選。

> 附註: 如果出現提示,請輸入您的使用者 名稱與密碼。

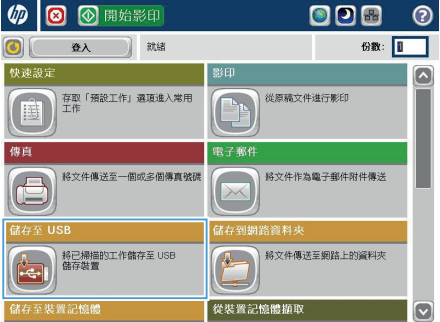

- 
- 附註: 您可能需要移動 USB 連接埠上的

**3**. 將 USB 隨身碟插入產品控制面板左側的

護蓋。

USB 連接埠。

**4**. 您可以將檔案儲存在 USB 隨身碟的根目錄 或資料夾中。 若要將檔案儲存在資料夾中, 請選擇清單的其中一個資料夾,或點選新增 資料夾按鈕,在 USB 隨身碟上建立新的資 料夾。

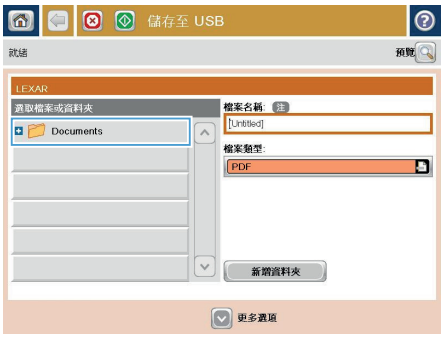

**5**. 在檔案名稱:欄位中輸入檔案名稱。點選確 定按鈕。從檔案類型下拉式功能表中選擇檔 案類型。點選確定按鈕。

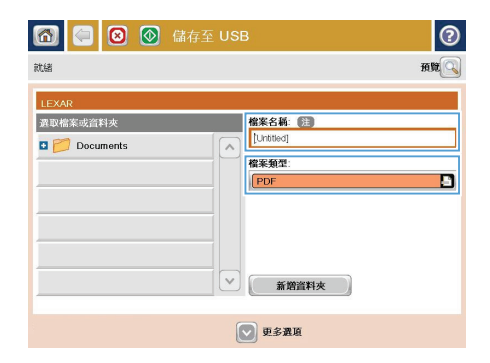

 $|_{\tiny{\textcircled{\small{0}}}}$ **6 9 0**  G # # \$ USB 就绪  $\dddot{\bullet}$  $\mathbf{1}$ **SET 国** 观风 鱼 Letter ■ 文件檔案類型  $\Box$ 最佳化文字/圖片 E PDF 手動調整 2 輸出品質 原稿面 中等 單面 **D**解析度 内容方向 E  $13$ 頁  $150$  dpi 缓向 原稿 自動使測 自動 影像調整  $\boxed{\circ}$ 請勿通知 預設值

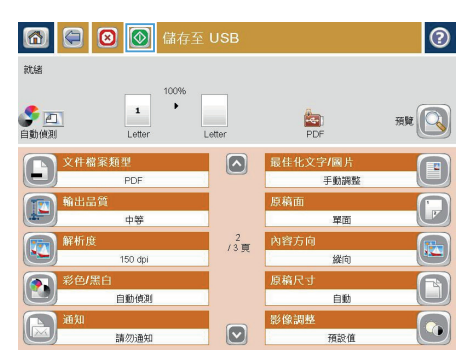

**6**. 若要進行文件的設定,請點選更多選項按鈕。

**7**. 點選開始 按鈕以儲存檔案。

附註: 您可以點選螢幕右上角的預覽按鈕, 隨時預覽影像。如需更多關於此功能的資 訊,可點選預覽畫面上的 說明按鈕。

# 將掃描的文件傳送至一個或多個電子郵件地址

**1**. 將文件列印面向下放在掃描器玻璃板上,或 將它列印面向上放在文件進紙器中,然後將 紙張導板調整至符合文件尺寸的位置。

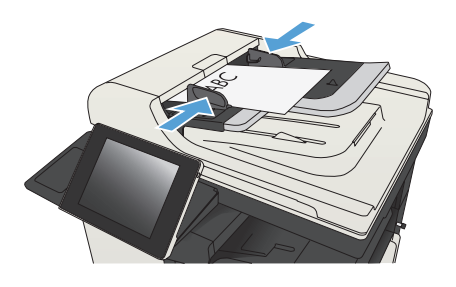

**2**. 在產品控制面板上的主畫面中,點選電子郵 件 按鈕。

> 附註: 如果系統提示,請鍵入您的使用者 名稱和密碼。

**3**. 點選收件者欄位以開啟鍵台。

附註: 如果您已登入至產品,您的使用者 名稱或其他預設資訊可能會在寄件者:欄位 中出現。如果是這樣的話,您可能無法加以 變更。

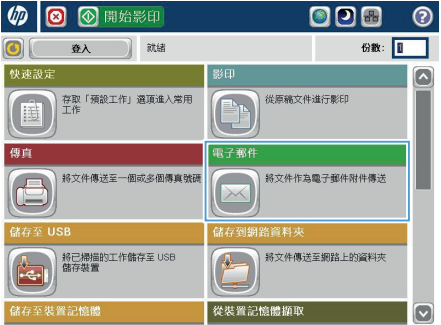

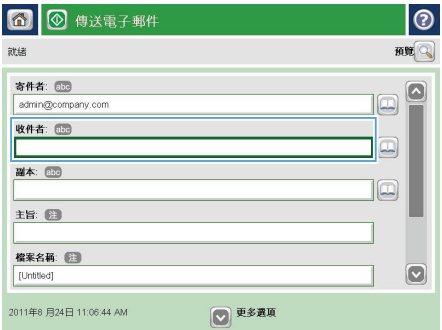

**4**. 輸入電子郵件地址。 若要傳送至多個地址, 請以分號分隔這些地址,或在輸入每個地址 後點選觸控式螢幕鍵盤上的 Enter 按鈕。

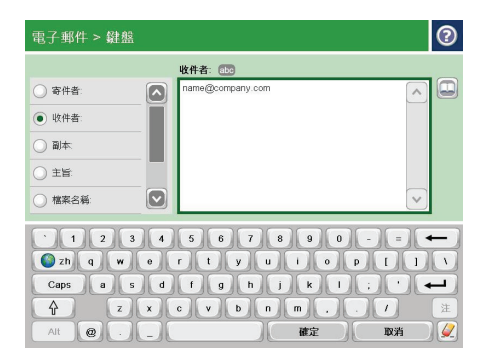

- **5**. 點選欄位並使用觸控式螢幕鍵盤輸入資訊, 以完成副本:、主旨:和檔案名稱:欄位。 當您完成所有欄位之後,點選確定按鈕。
- **6**. 若要變更文件的設定,請點選更多選項按鈕。

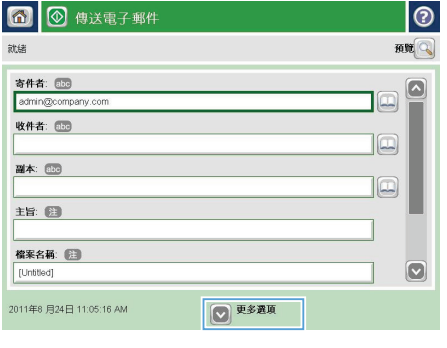

**7**. 如果您要傳送雙面文件,請選擇原稿面功能 表,再選擇雙面選項。點選確定按鈕。

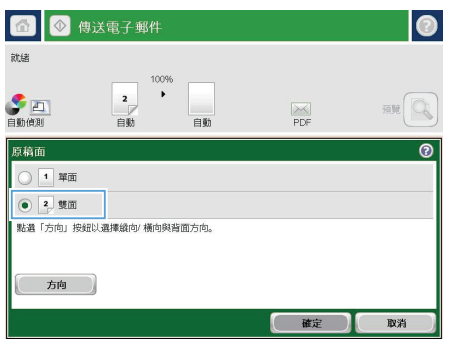

**8**. 點選開始 按鈕以開始傳送。

附註: 產品可能會提示您將電子郵件地址 加入通訊錄。

附註: 任何時候只要點選畫面右上角的預 覽按鈕,就可以預覽影像。如需更多關於此 功能的資訊,請點選預覽畫面上的?說明按 鈕。

**9**. 若要建立另一個電子郵件工作,請點選「狀 態」畫面上的確定按鈕。

> 附註: 您可以選擇保留此工作的設定,供 下一個工作使用。

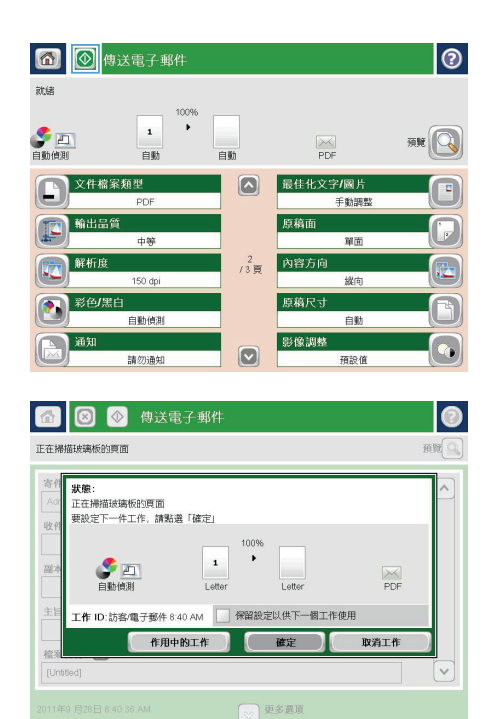

# 透過手動輸入號碼來傳送傳真

**1**. 將文件列印面向下放在掃描器玻璃板上,或 將文件列印面向上放在文件送紙器中,然後 根據文件尺寸調整紙張導板。

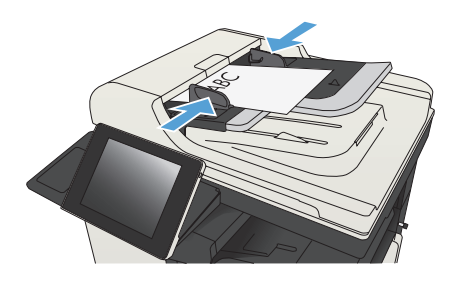

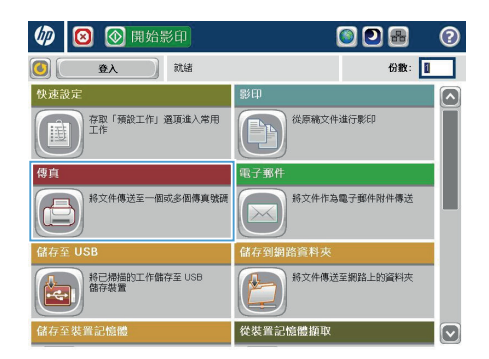

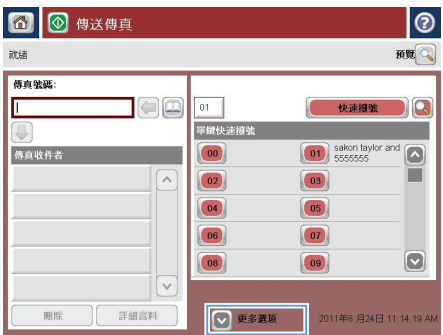

**2**. 在產品控制面板上的主畫面中,點選傳真 按 鈕。系統可能會提示您鍵入使用者名稱與密 碼。

**3**. 點選更多選項按鈕。確定設定與原稿相符。 完成所有設定後,點選向上箭頭以捲動至傳 真主畫面。

**4**. 點選傳真號碼欄位以開啟鍵台。

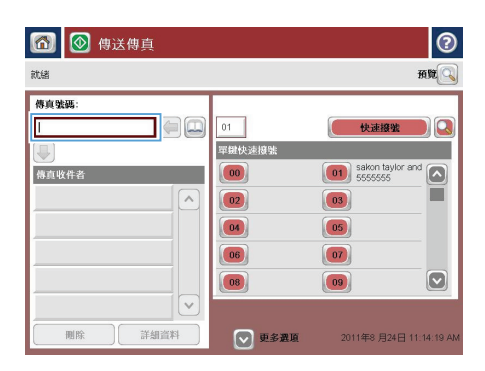

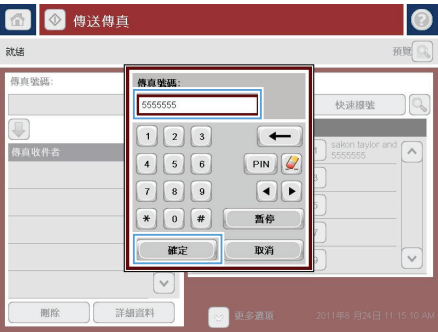

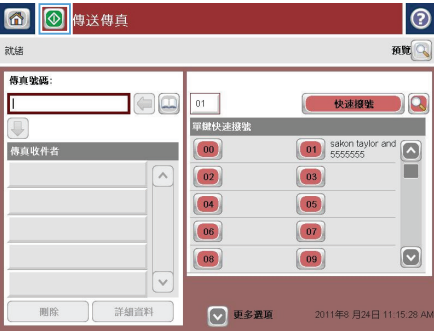

**5**. 輸入電話號碼,然後點選確定按鈕。

**6**. 點選開始 按鈕以傳送傳真。

附註: 您可以點選螢幕右上角的預覽按鈕, 隨時預覽影像。如需更多關於此功能的資 訊,請點選預覽畫面上的 ?說明按鈕。

© 2012 Hewlett-Packard Development Company, L.P.

www.hp.com

Edition 1, 11/2012 零件編號: CF066-90987

Windows® 是 Microsoft Corporation 在美國的註冊商標。

除著作權法允許的範圍外,若未經事先書面許可,不得複製、修改或翻譯本手冊。

本文件包含的資訊如有變更,恕不另行通知。

本產品與服務所附的明示保固聲明是 HP 對其產品與服務的唯一保固內容。 除此之 外,不含任何附加保固。 HP 對所含資訊在技術或編輯上的錯誤或疏漏概不負責。

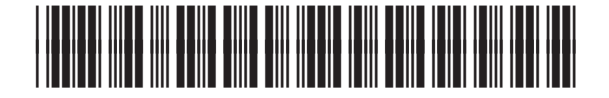

CF066-90987

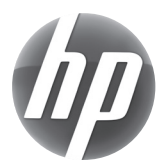